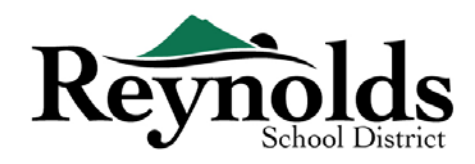

#### Новые семьи в Reynolds 画

#### **ЧТО НУЖНО ЧТОБЫ НАЧАТЬ РЕГИСТРАЦИЮ:**

- Доступ к компьютеру/ компьютер ноутбук
- Адрес электронной почты
	- o У вас нет адреса электронной почты? Откройте бесплатно через **[Gmail](http://www.gmail.com/)**, or **[Outlook](https://outlook.live.com/owa/)**

#### **КТО МОЖЕТ ЗАРЕГЕСТРИРОВАТЬ:**

- Только родители /опекуны могут зарегистрировать своего ребенка в школу Рейнольдс
- • Новые учащиеся, которые никогда не посещали школу школьного округа Рейнольдс, и чьи родители/опекуны никогда не отдавали ребенка в школу школьного округа Рейнольдс. Если вы являетесь родителем/опекуном нового учащегося, которому требуется регистрационный пакет, обратитесь в школьный офис **[school](https://www.reynolds.k12.or.us/district/our-schools-links) office.**

#### **ЧТО ВАМ НУЖНО ДЛЯ РЕГИСТРАЦИИ:**

- Подтверждение даты рождения учащегося (свидетельство о рождении, карта учета с больницы, паспорт и запись о крещении)
- Подтверждение адреса (rдоговор аренды, квитанция за коммунальные и т.д.)
- Записи о прививках в соответствии с требованиями закона

#### **РЕКОМЕНДУЕМЫЕ**:

- По крайней мере один дополнительный контакт включая адрес и. номер телефона.
- Номера телефонов врача и стоматолога.

# втов Новые студенты в семьях нынешних или

# бывших учащихся RSD

Если вы являетесь родителем/опекуном нового учащегося, но у вас есть сейчас студент или был ученик RSD в вашей семье и существующая учетная запись ParentVUE, вы можете использовать портал онлайнрегистрации RSD, чтобы зарегистрировать нового учащегося, заполнить ежегодную онлайн-подтверждение (**RSD online [registration](https://parentvue.rsd7.net/) portal** )регистрации для нынешних или вернувшимся учащимся, а также вносить обновления в течение учебного года.

**ПОЖАЛУЙСТА, ОЗНАКОМЬТЕСЬ С РУКОВОДСТВОМ ДЛЯ РОДИТЕЛЕЙ ПО ОНЛАЙН РЕГИСТРАЦИИ НОВЫХ УЧАЩИХСЯ В СУЩЕСТВУЮЩИХ СЕМЬЯХ RSD ПО АДРЕСУ [HTTPS://WWW.REYNOLDS.K12.OR.US/](https://www.reynolds.k12.or.us/) ДЛЯ БОЛЬШЕЙ ИНФОРМАЦИИ.** 

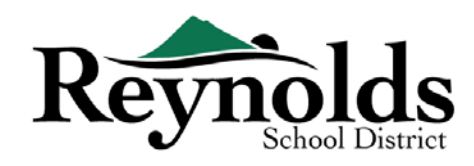

# Нынешние и бывшие студенты RSD **STOP**

Если вы являетесь родителем /опекуном нынешнего студента RSD или бывшего студента, который возвращается в RSD, у которого есть существующая учетная запись ParentVUE, вы можете использоват[ь](https://parentvue.rsd7.net/) **портал онлайн-[регистрации RSD](https://parentvue.rsd7.net/)** для завершения онлайн-ежегодной проверки зачисления и внесения обновлений в течение учебного года

**ПОЖАЛУЙСТА, ОЗНАКОМЬТЕСЬ С РУКОВОДСТВОМ ДЛЯ РОДИТЕЛЕЙ ПО ОНЛАЙН-РЕГИСТРАЦИИ ДЛЯ ЕЖЕГОДНЫХ ПРОВЕРОК, РАСПОЛОЖЕННЫХ ПО АДРЕСУ [HTTPS://WWW.REYNOLDS.K12.OR.US/](https://www.reynolds.k12.or.us/) ДЛЯ ПОЛУЧЕНИЯ ДОПОЛНИТЕЛЬНОЙ ИНФОРМАЦИИ.**

# Создать Новую Учетную Запись

## НАЧАЛО РАБОТЫ

Если вы еще не создали учетную запись ParentVUE, вам нужно сделать это, перейдя на https://parent-[reynolds.cascadetech.org/reynolds/Login\\_Parent\\_OEN.aspx](https://parent-reynolds.cascadetech.org/reynolds/Login_Parent_OEN.aspx)

# СОЗДАНИЕ НОВОЙ РОДИТЕЛЬСКОЙ УЧЕТНОЙ ЗАПИСИ

- 1. Нажмите **Создать новую учетную запись или создать пароль.**
- 2. Щелкните ссылку в разделе **Создать новую учетную запись**.

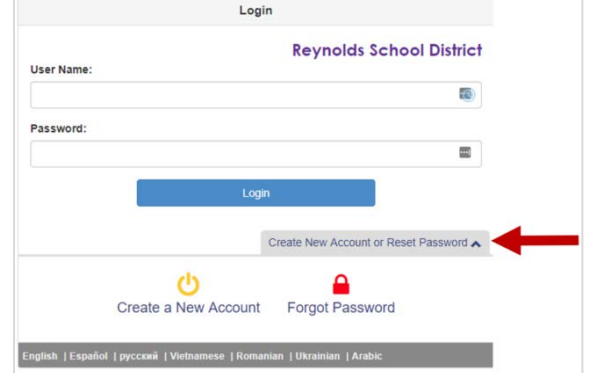

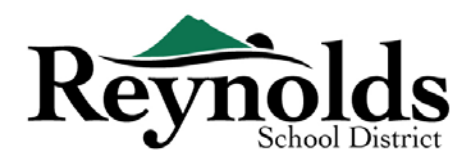

#### **ШАГ 1 | ПРАВО НА ОНЛАЙН-РЕГИСТРАЦИЮ**

Прежде чем завершить создание новой учетной записи, вам нужно будет ответить на вопросы, чтобы узнать, имеете ли вы право на создание новой учетной записи.

Если вы не имеете права на создание новой учетной записи, используйте существующую учетную запись ParentVUE для регистрации ребенка. Для получения

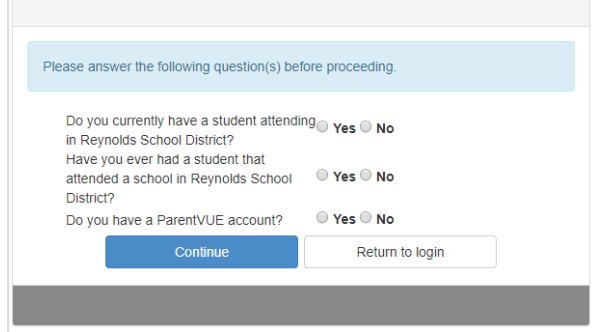

дополнительной информации см. руководство по онлайн-регистрации для «Новых студентов RSD », расположенное по адрес[у https://www.reynolds.k12.or.us/.](https://www.reynolds.k12.or.us/)

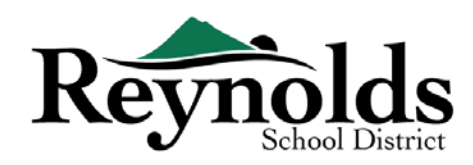

#### **ШАГ 2 | ЗАЯВЛЕНИЕ О КОНФИДЕНЦИАЛЬНОСТИ**

Ознакомьтесь с Заявлением о конфиденциальности ParentVUE с помощью полосы прокрутки справа.

После проверки нажмите **«Я принимаю**», чтобы продолжить процесс создания родительской учетной записи.

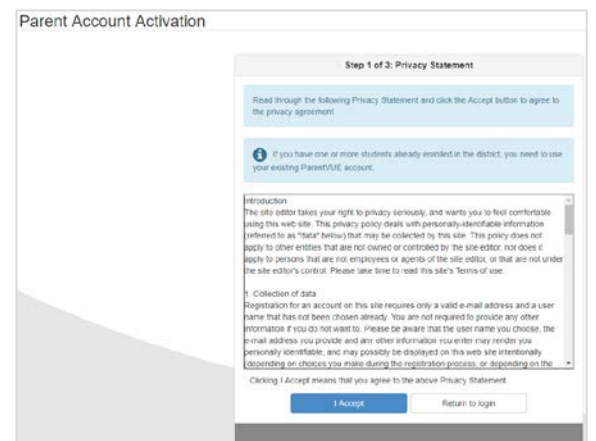

#### **ШАГ 3 | РОДИТЕЛЬСКАЯ УЧЕТНАЯ ЗАПИСЬ**

Введите свое имя, фамилию и адрес электронной почты в соответствующие поля. Пожалуйста, избегайте специальных символов, за исключением дефисов и апострофов (например, ñ, ö и т. Д.) .

Введите созданный системой код и нажмите кнопку **Продолжить шаг 3**.

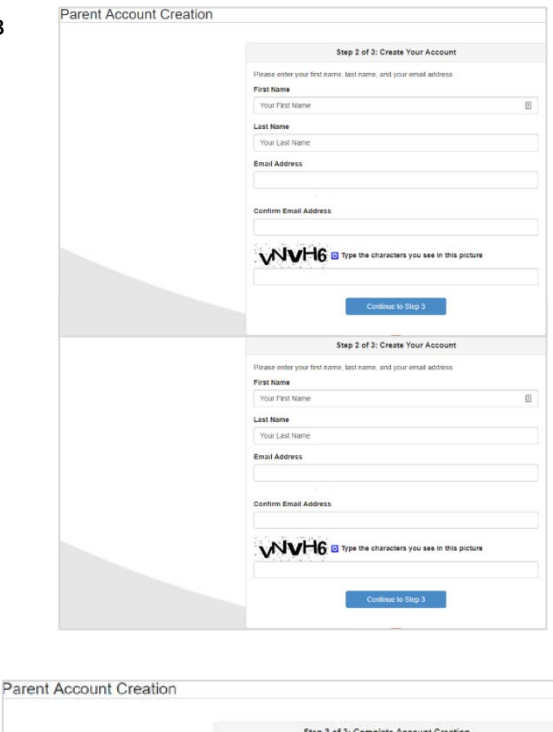

#### **ШАГА | СОЗДАНИЕ УЧЕТНОЙ ЗАПИСИ**

Нажмите **вернуться в** (**Login)**, чтобы завершить процесс создания учетной записи.

#### **ШАГ 5 | ПРОВЕРЬТЕ ЭЛЕКТРОННУЮ ПОЧТУ**

Откройте электронную почту, вы получите регистрационный адрес ParentVUE. Если вы не видите письмо в папке «Входящие», проверьте папку нежелательной почты (junk mail) и выполните поиск по слову «Do\_Not\_Reply@rsd7.net»..

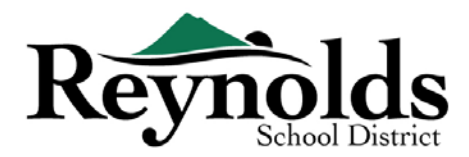

Нажмите на ссылку «**здесь**», чтобы начать процесс онлайн-регистрации. Откроется окно

Завершение создания учетной записи.

(Необязательно) При необходимости измените свой **ID пользователя**. Это может быть вашим адресом электронной почты

- a. Введите Пороль.
- b. Введите пароль еще раз в **поле Подтверждение пароля**.

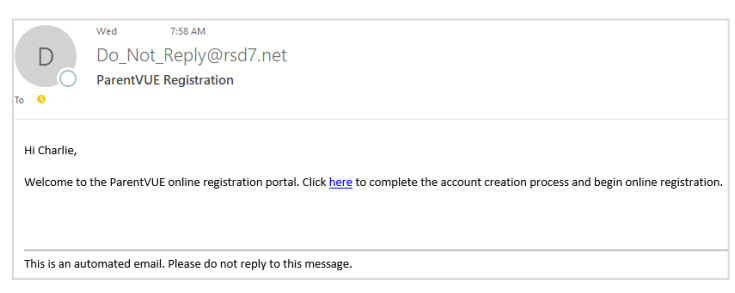

#### **ШАГ 6 |СОЗДАТЬ ПОРОЛЬ**

.

Ваш адрес электронной почты будет использоваться по в качестве имя пользователя. Вы можете изменить это на все, что захотите.

Введите и подтвердите пароль (минимум 6 символов). Нажмите **кнопку Сохранить и продолжить**.

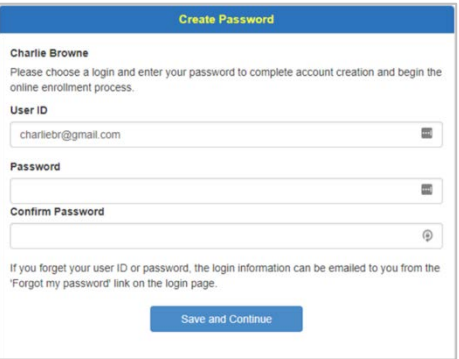

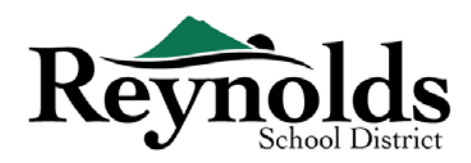

# Начало Регистрации

В зависимости от времени года, у вас есть возможность зарегистрироваться на текущий учебный год или следующий учебный год. Начало зачисления на следующий учебный год может варьироваться.

# РЕГИСТРАЦИЯ НА УЧЕБНЫЙ ГОД

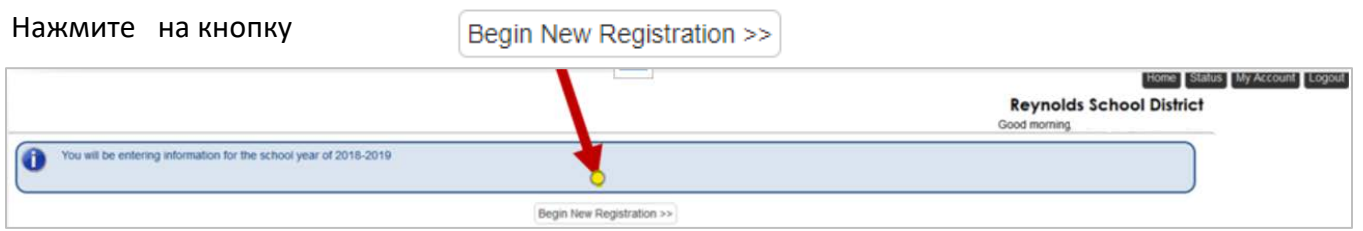

Если вам нужна помощь, нажмите **Контакты** в левом нижнем углу экрана, чтобы отобразить список контактов.

Переводы на следующие языки можно отобразить, нажав на нужную языковую ссылку в нижней части экрана.

Испанский | Русская | Вьетнамский | Румынский | Украинский| Арабский

# ЗНАКОМСТВО

Нажмите **кнопку Продолжить** после прочтения приветственного сообщения на экране.

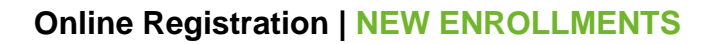

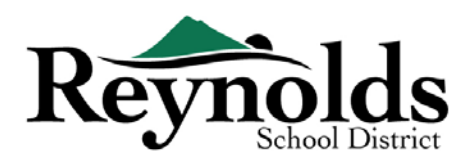

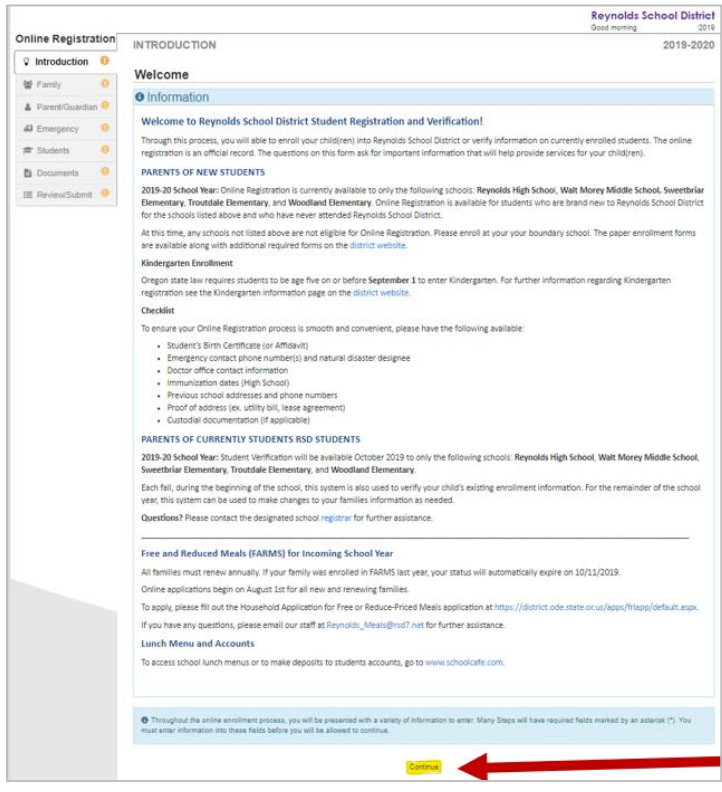

## ЭЛЕКТРОННАЯ ПОДПИСЬ

Введите свое имя, как оно точно отображается при создании учетной записи, в поле **Электронная** 

**подпись**. Для справки ваше имя также появится в правом верхнем углу экрана.

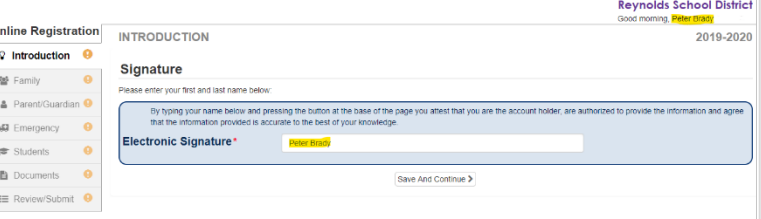

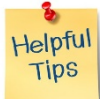

#### ВОЗОБНОВЛЕНИЕ РЕГИСТРАЦИИ

50%

Процесс регистрации вашего ребенка онлайн является комплексным. После того, как вы собрали соответствующую информацию, такую как контактная информация о предыдущей школе и подтверждающие документы (например, свидетельство о рождении, счет за коммунальные услуги и т. д.), заполнение различных экранов может занять от 20 до 30 минут.

В верхней части экрана есть полезная полоса процента выполнения для справки.

v

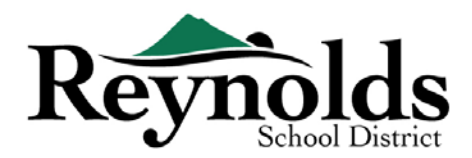

Если вам нужно прервать процесс ввода данных, вы можете возобновить регистрацию, войдя

в систему в будущем и нажав Возобновить **регистрацию**.

Начните с того места, где вы

остановились, нажав на

название раздела в левой

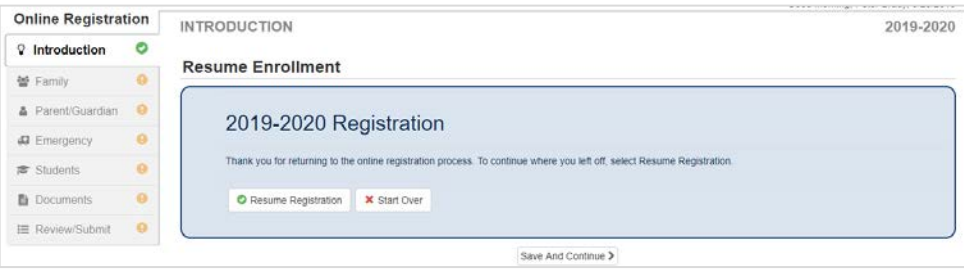

навигации. Например, в разделе учащиеся нажмите кнопку изменить.

Если вы выбрали неправильный учебный год, нажмите « **Начать заново»,** чтобы начать процесс заново.

#### СЕМЬЯ

.

#### **ДОМАШНИЙ АДРЕС**

Введите свой почтовый адрес в первое поле, чтобы найти свой домашний адрес.

Выберите правильный адрес из результатов поиска. Отдельные поля будут заполняться автоматически в зависимости от выбранного вами выбора.

Красная звездочка \* указывает на то что нужна

дополнительная информация

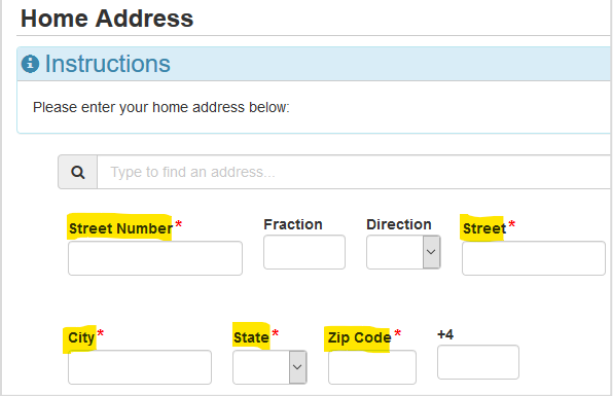

#### **ПОЧТОВЫЙ АДРЕС**

Если почтовый адрес совпадает с домашним, нажмите кнопку **Сохранить и продолжить**.

Если ваш почтовый адрес отличается от вашего домашнего адреса, снимите флажок и введите

свой почтовый адрес. Нажмите кнопку **Сохранить и продолжить**.

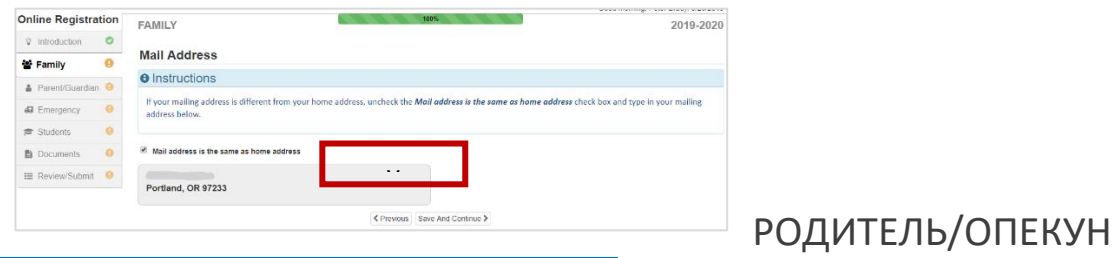

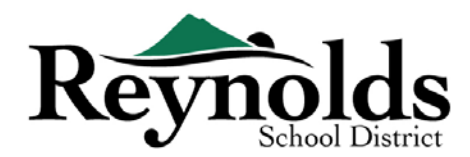

Когда информация о регистрирующемся родителе будет заполнена, нажмите **Добавить нового** 

#### **родителя/опекуна**, чтобы добавить дополнительных родителей/опекунов

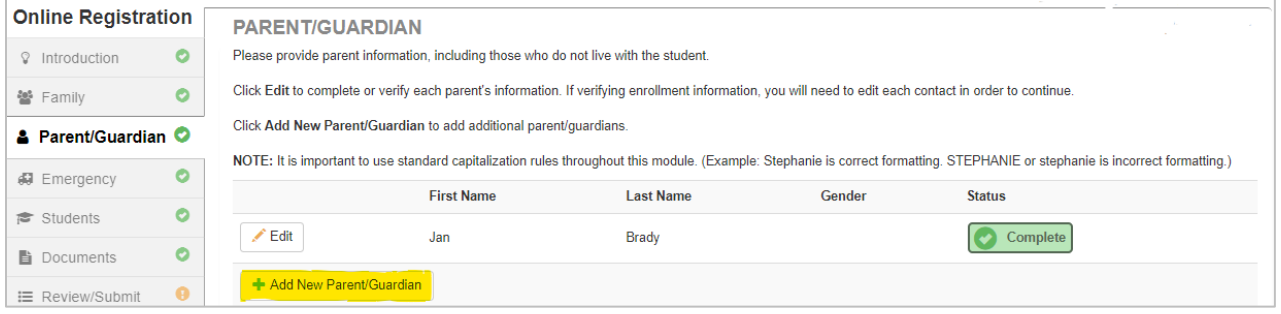

#### **ДЕМОГРАФИЯ**

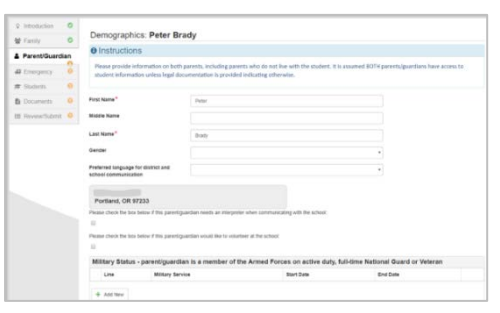

- Введите необходимую информацию для регистрации родителей
- Нажмите **Сохранить и Продолжить**

#### **ПРИВЛІВАЯ ИНФОРМАЦИЯ**

Введите хотя бы один номер телефона. В разделе **Тип** выберите один номер в качестве основного.

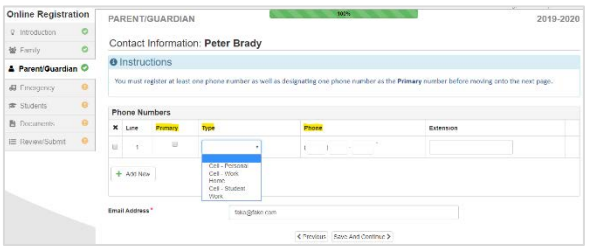

Адрес электронной почты, который вы использовали для создания родительской учетной записи, автоматически отобразится в поле Адрес **электронной почты** при добавлении самостоятельно.

Нажмите **кнопку Сохранить и продолжить**.

#### **ДОБАВИТЬ НОВОГО РОДИТЕЛЯ/ОПЕКУНА**

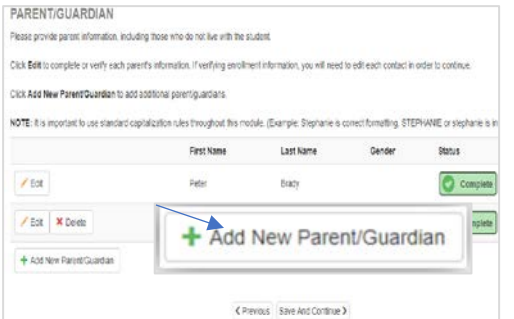

При необходимости добавьте дополнительного родителя/опекуна, нажав кнопку **Добавить нового родителя/опекуна**.

При добавлении другого родителя или опекуна вам нужно будет ввести их адрес электронной почты вручную.

Last Updated: 04/08/2022 9

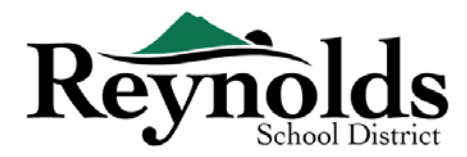

Снимите флажок **Родитель/Опекун живет по этому адресу**, если он неправильный, отобразится экран домашний адрес. Введите почтовый адрес для проверки

Нажмите **Sсохранить и Продолжить.**

# ЧРЕЗВЫЧАЙНАЯ СИТУАЦИЯ

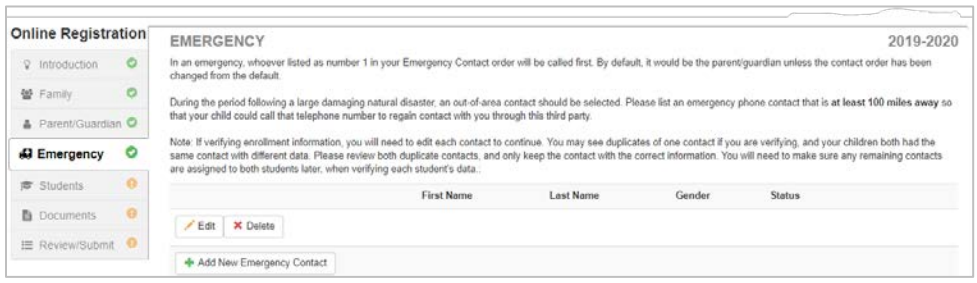

Пожалуйста, добавьте по крайней мере два контакта: один местный экстренный контакт на случай

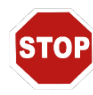

чрезвычайной ситуации и один неместный (находящийся на расстоянии не менее 100 миль) экстренный контакт на случай стихийного бедствия (например, землетрясения) в течение учебного дня.

Нажмите +Добавить новый экстренный контакт, чтобы продолжить.

#### **ДЕМОГРФИЯ**

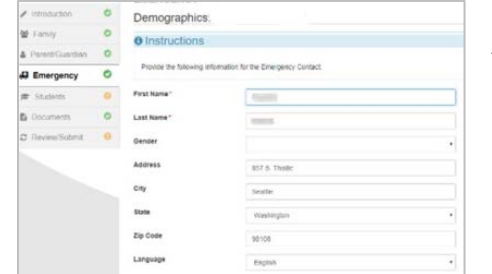

Введите имя и фамилию вашего экстренного контакта, пол и язык необходим, когда школа связывается с указанным контактом, но не обязательно.

Нажмите **кнопку Сохранить и продолжить**.

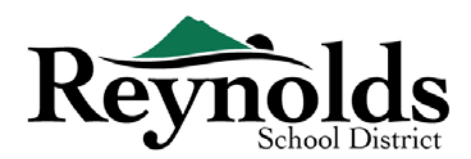

#### **В КОНТАКТНАЯ ИНФОРМАЦИЯ**

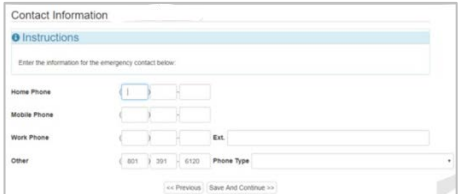

Введите домашние, мобильные и рабочие номера телефонов для добавленного контакта в чрезвычайных ситуациях.

Нажмите **кнопку Сохранить и продолжить**.

#### **ДОБАВИТЬ БОЛЬШЕ ДОПОЛНИТЕЛЬНЫХ**

#### **КОНТАКТОВ**

Нажмите **кнопку Добавить новый контакт в чрезвычайных ситуациях**, **чтобы** добавить дополнительный контакт, которого вы позже назначите контактным лицом в связи со стихийным бедствием.

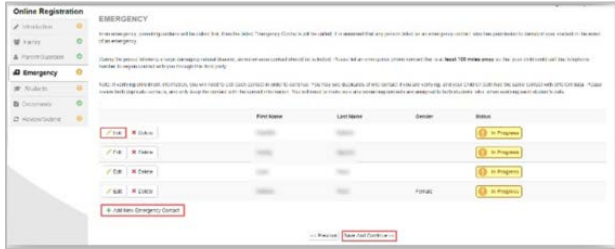

Нажмите **кнопку Сохранить и продолжить**, когда закончите.

#### СТУДЕНТЫ

.

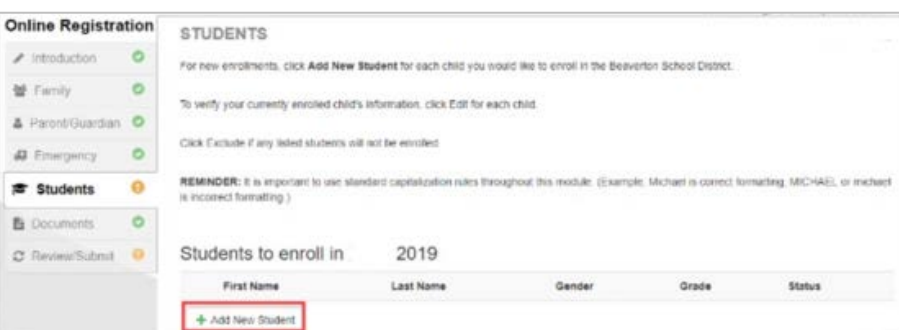

Нажмите **+Добавить нового учащегося**, чтобы ввести сведения о ребенке, если это применимо.

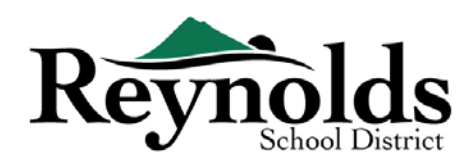

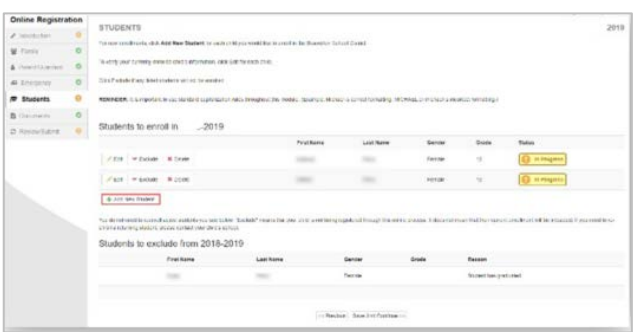

Если у вас есть дети, которые в настоящее время или были ранее зачислены в школу RSD, они будут отображаться в разделе **Учащиеся для зачисления**, если они имеют право на онлайнпроверку или регистрацию.

Дети, которые не имеют права на онлайнпроверку или регистрацию, будут отображаться в разделе **Учащиеся, чтобы исключить**

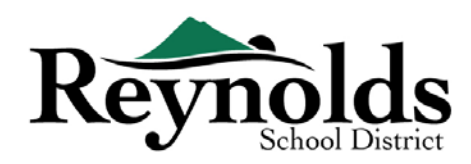

#### **ДЕМОГРАФИЯ**

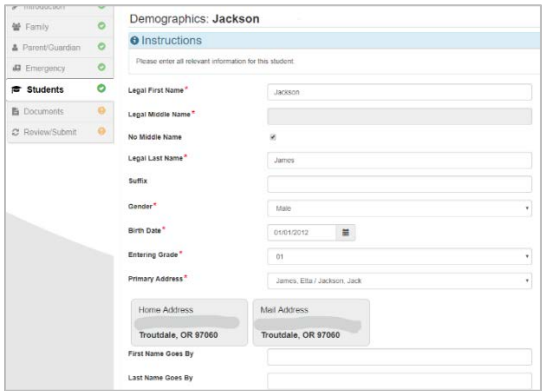

Ведите все обязательные поля (отмеченные красной звездочкой).

Поле «**Отчество»** является обязательным полем. Если у вашего ребенка нет отчества, установите флажок. **Без отчества.**

**Выбор основного адреса** может иметь несколько вариантов, если с учащимся связано более одного родительского адреса.

Поля **«Имя идет по»** и/или **«Фамилия идет по»**

являются необязательными.

#### **ИНФОРМАЦИЯ О РОЖДЕНИИ**

Выберите страну рождения ребенка, штат рождения и город рождения

Щелкните стрелку раскрывающегося списка **Тип документа о** рождении, чтобы выбрать тип документа, который будет предоставлен через онлайнзагрузку позже в процессе. Вы можете взять с собой документы во время вашего визита в школу, поступающую в школу, до первого дня школы

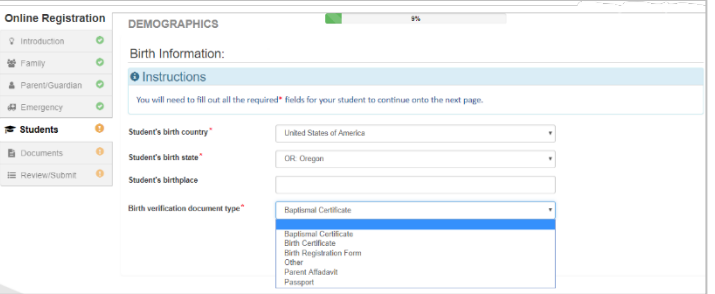

Если ваш ребенок родился за пределами США или Пуэрто-Рико, при выборе страны будут

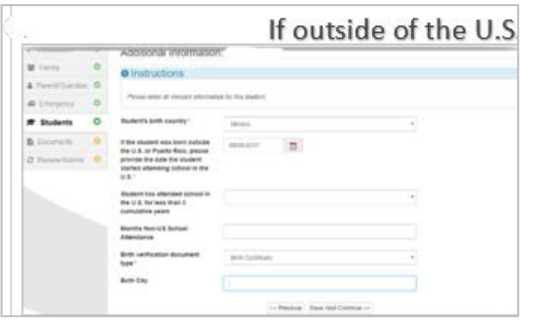

отображаться дополнительные поля.

Введите дату поступления/начала обучения вашего ребенка в школе США и укажите, была ли посещаемость менее 3 лет.

Для проверки регистрации этот экран не отображается.

Нажмите **кнопку Сохранить и продолжить**.

#### **В КОНТАКТНАЯ ИНФОРМАЦИЯ**

Если у вашего ребенка нет номера телефона, отметьте этот выбор; затем нажмите **кнопку Добавить новый** к домашнему, мобильному и рабочему номерам телефонов для вашего ребенка.

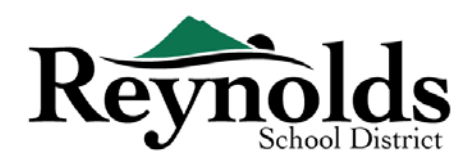

#### Нажмите **Сохранить и Продолжить**

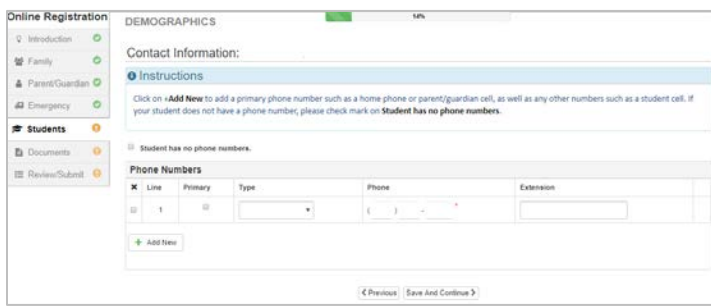

#### **ПРОГРАММА MCKINNEY-VENTO**

Цель этого опроса заключается в определении права на получение потенциальных услуг в соответствии с Законом Мак-Кинни-Венто об улучшении помощи бездомным в области образования 2001 года. Пожалуйста, установите флажок. Нет или Да.

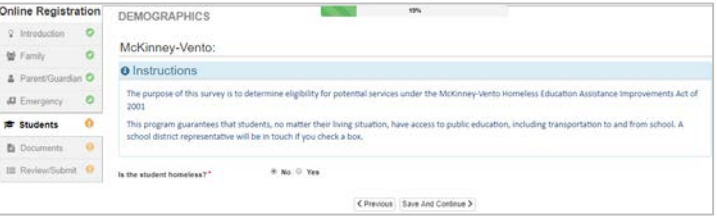

Нажмите **кнопку Сохранить и продолжить**

#### **НАБОР В АРМИЮ (ТОЛЬКО** *ДЛЯ МЛАДШИХ И СТАРШИХ ШКОЛЬНИКОВ)*

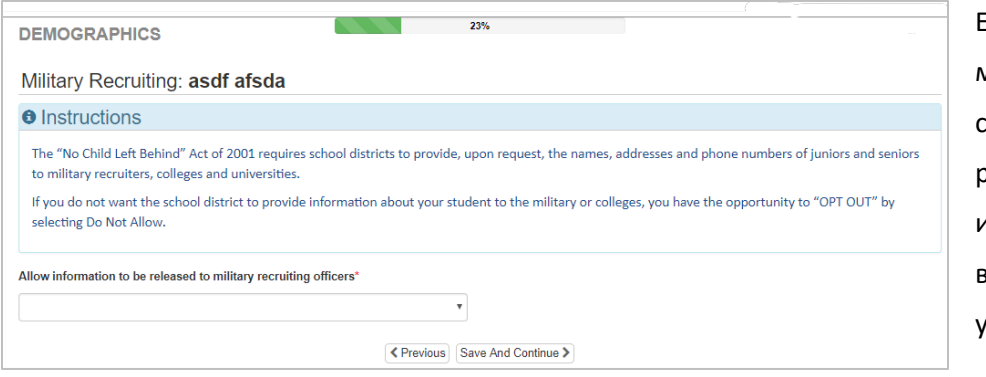

Если ваш ученик является младшим или старшим в средней школе, выберите, разрешать ли предоставлять информацию военным вербовщикам, колледжам и университетам.

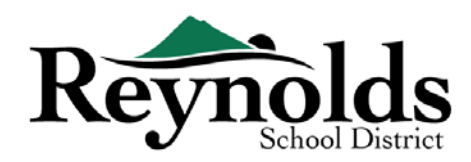

#### **ЭТНИЧЕСКАЯ ПРИНАДЛЕЖНОСТЬ И РАСА**

Выберите подходящую этническую принадлежность (не испаноязычная или испаноязычная) и расу для вашего ребенка.

> $\sqrt{2}$ ¥  $\Delta$  $\boldsymbol{a}$  $\overline{\phantom{a}}$  $\overline{a}$  $\frac{1}{\pi}$

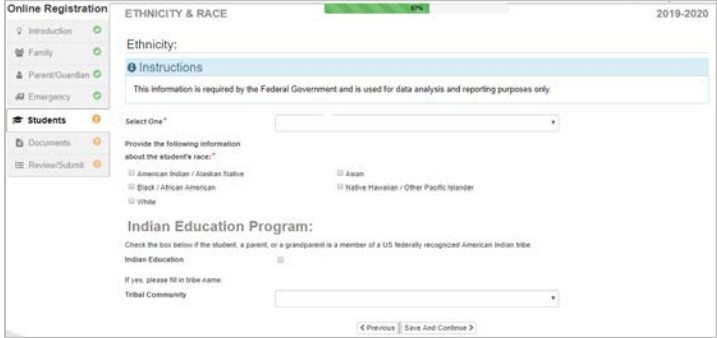

Если применимо, пожалуйста, выберите соответствующую племенную общину, нажав на стрелку раскрывающегося списка. Для проверки регистрации этот экран не отображается.

Нажмите **кнопку Сохранить и продолжить**.

#### **ОТНОШЕНИЯ МЕЖДУ РОДИТЕЛЯМИ И ОПЕКУНАМИ**

Укажите отношения родителя/опекуна,

которых вы добавили в разделе

Родитель/Опекун

Для каждого родителя / опекуна проверьте применимые права к вашему ребенку. Обратитесь к кратким описаниям в нижней части экрана для дальнейших разъяснений.

**Примечание**: Специальная опека и юридические ограничения требуют предоставления школе копии юридической документации.

#### Нажмите **кнопку Сохранить и продолжить**.

#### **КОНТАКТЫ В ЧРЕЗВЫЧАЙНЫХ СИТУАЦИЯХ**

Для каждого контакта укажите отношения с вашим ребенком. Возможно, потребуется снять

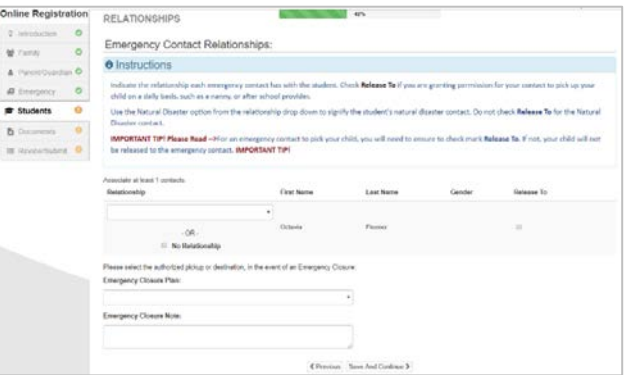

флажок Нет связи и выбрать соответствующую связь , если была изменена дублирующая контактная информация для экстренных случаев.

Установите флажок. **Освободить,** если вы разрешаете школе отпускать ребенка к указанному контакту в чрезвычайных ситуациях на повторной основе для не чрезвычайных ситуаций. Это часто используется для перечисленных поставщиков услуг по уходу за детьми в дневное время.

Нажмите **Сохранить и Продолжить**.

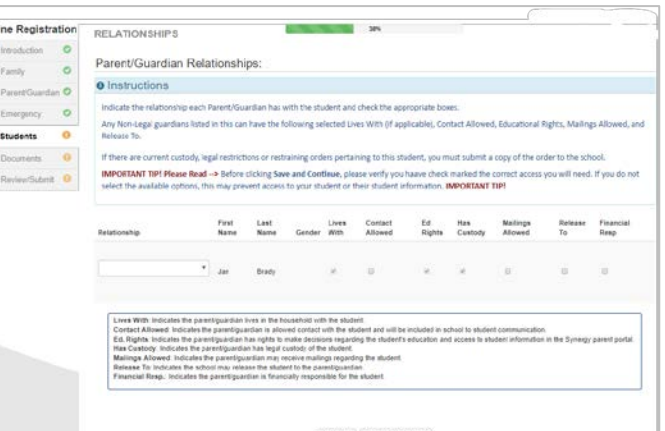

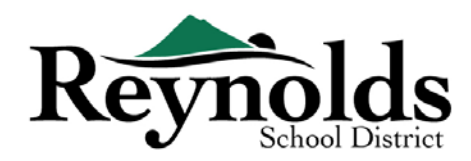

#### **ПОСЛЕДОВАТЕЛЬНОСТЬ КОНТАКТА В ЧРЕЗВЫЧАЙНО СИТУАЦИИ**

В тех случаях, когда школа не может связаться с вами или другим родителем / опекуном (опекунами) во время чрезвычайной ситуации, школа позвонит вашим контактам по чрезвычайным ситуациям.

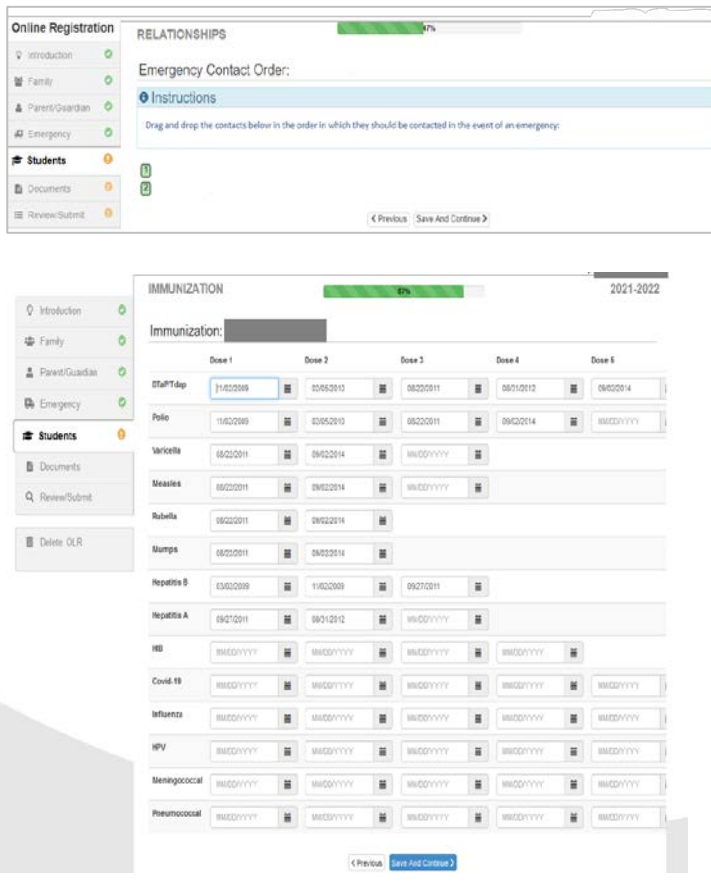

Укажите последовательность звонков щелкнув мышкой на контакт и перетащив в правильную последовательность. Рекомендуется чтобы ваш контакт по стихийным бедствиям был последним

Нажмите **Сохранить и Продолжить**.

#### **ВАКЦИНАЦИЯ**

Введите дату, когда ваш студент получил прививки. У вас будет возможность загрузить документацию по иммунизации позже.

#### Нажмите **Сохранить и Продолжить**.

После того как вы ввели всю информацию о прививках.

#### **ПРИМАЦИЯ** О ЗДОРОВЬЕ

Введите информацию о враче и стоматологе вашего ребенка вместе с номерами медицинского/стоматологического страхования. Нажмите **Сохранить и продолжить**.

|                                 | The company's company's<br>1868 B.T.                                                                                                    |
|---------------------------------|----------------------------------------------------------------------------------------------------|
| Online Registration             | 27.5<br>HEALTH                                                                                                    |
| $\circ$<br>V. Introduction      | committee to the state                                                                                                    |
| ö<br>M Family                   | Health Information:                                                                                                    |
| & Piewn/Guardian O              | <b>O</b> Instructions                                                                                                    |
| ۰<br>43 Emergency               | School staff members need to know when your child has current ongoing health problem for which they may require help during the school day. Please<br>notify your school of any on-going health probelms, allergies. |
| o<br><b>世 Students</b>          | Please note: Any allegy or other health condition requiring intervention at school requires that the parent complete appropriate medication information                                                              |
| $\circ$<br><b>B</b> Discusserts | forms.                                                                                                    |
| IE Review/Submit                | Physician                                                                                                    |
|                                 | <b>Name</b><br>7.S V.                                                                                                    |
|                                 | <b>Phone Number</b><br>exto.                                                                                                    |
|                                 | <b>Preferred Hospital</b>                                                                                                    |
|                                 | C Previous Save And Continue 3                                                                                                    |

Last Updated: 04/08/2022 16

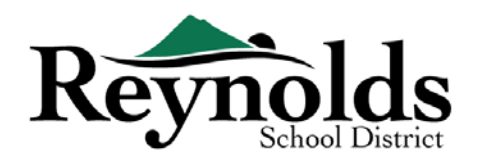

#### **ЗДОРОВЬЕ**

. В школьном округе Рейнольда есть медсестры, которые контролируют школы.

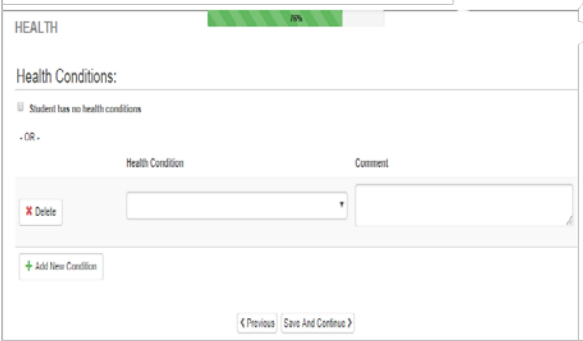

Нажмите **«Добавить новое условие**», чтобы сообщить школьной медсестре о состоянии здоровья вашего ребенка и указать, является ли это опасным для жизни состоянием.

Если у вашего ученика нет проблем со здоровьем, отметьте, **что у студента нет проблем со здоровья.** 

После ввода состояние здоровья

нажмите **Сохранить и продолжить.**

#### $\Box$  СТОМАТОЛОГИЧЕСКИЙ СКРИННИНГ *(Для детей до 7 лет)*

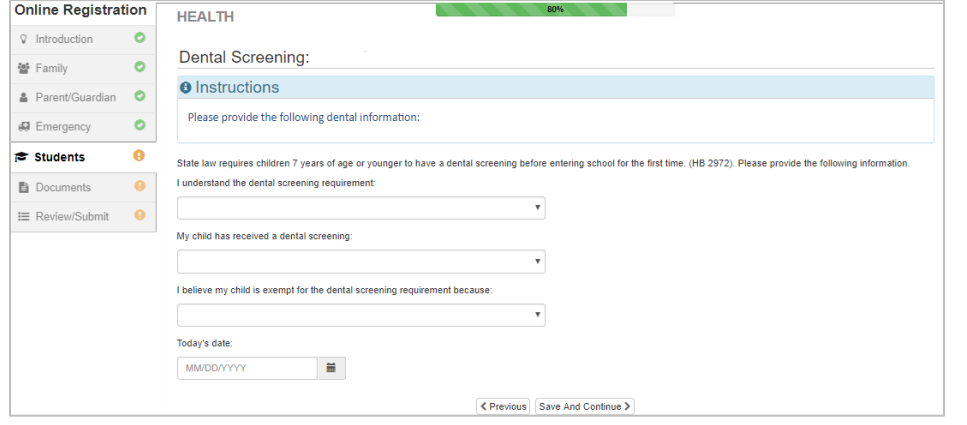

Этот экран будет отображаться, если студенту меньше 7 лет.

Заполните обследование зубов и нажмите **Сохранить и продолжить**.

#### **РЕГИСТРАЦИЯ В КИНДЕРГАРТЕН** (*Только для киндергартен*)

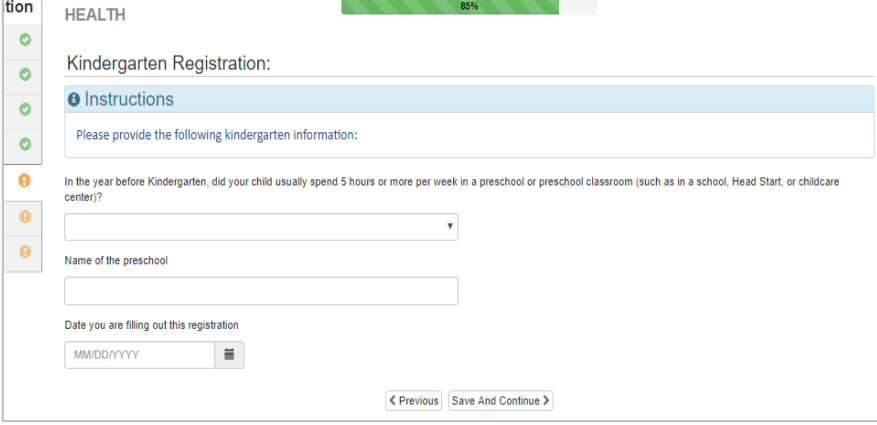

Чтобы лучше помочь нам с потребностями ваших учеников детского сада, пожалуйста, укажите, проводил ли ваш ребенок 5 часов или более в неделю в дошкольном учреждении.

Нажмите **кнопку Сохранить и продолжить**.

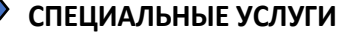

Last Updated: 04/08/2022 17

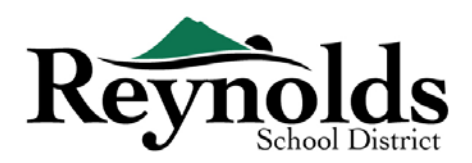

Чтобы помочь предоставить вашему ребенку необходимые специальные услуги, пожалуйста,

2019

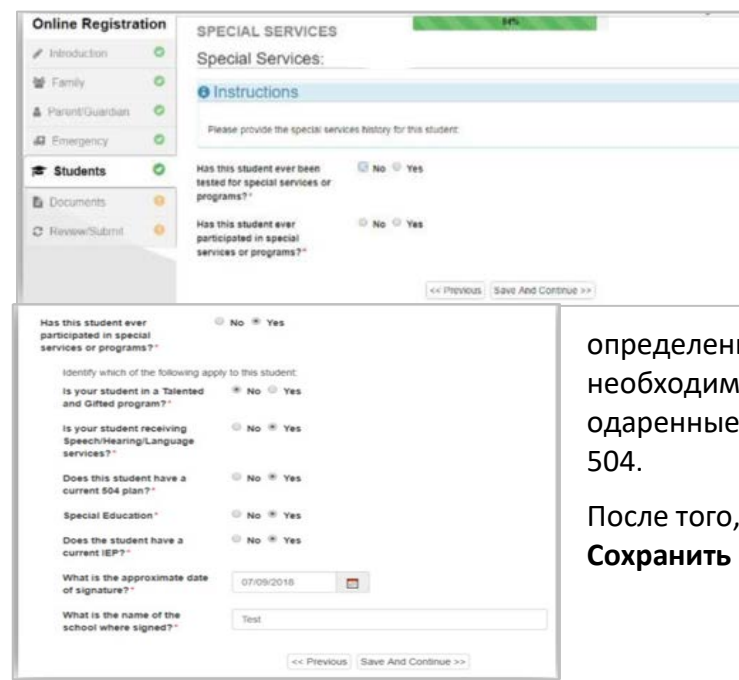

ответьте на необходимые вопросы относительно предыдущего тестирования и участия в программе.

Этот экран не отображается для

проверки регистрации.

If Если вы ответите «Да» на

определенные вопросы, вы увидите дополнительные необходимые вопросы о программе «Талантливые и одаренные», «Речь/Слух/Языковые услуги» и планах

После того, как вы ответили на каждый вопрос, нажмите **Сохранить и продолжить**.

#### **ВЫБОР ШКОЛЫ**

Выберите школу, в которую будет зачислен ребенок. Вы сможете выбрать только те школы, которые соответствуют вашему адресу и выбранному классу ребенка.

Для проверки зачисления на этом экране будет отображаться зачисленное учебное заведение учащегося.

Нажмите **кнопку Сохранить и продолжить**.

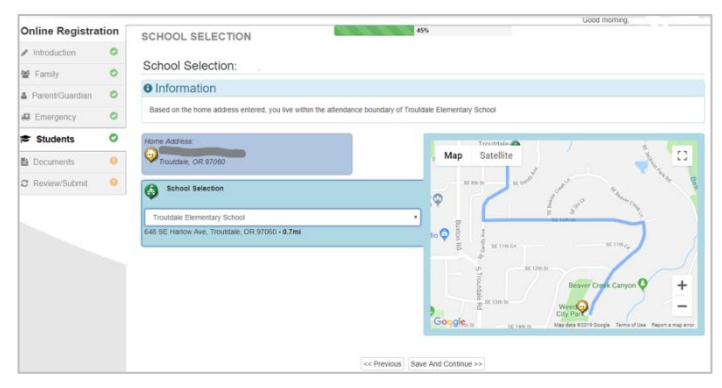

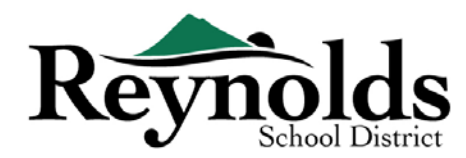

#### **SIFE/MIGRANT ED & ЯЗЫКОВОЙ ОПРОС**

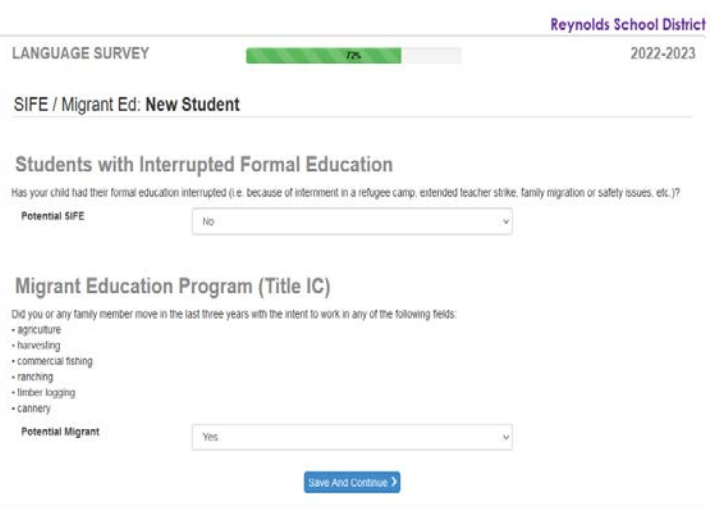

Укажите, прерывалось ли обучение вашего ребенка. Вещи, которые могут прервать формальное образование студента, включают интернирование в лагере беженцев, семейную миграцию, длительную забастовку учителей или проблемы безопасности.

Укажите, переезжали ли вы или кто-либо из членов семьи за последние три года на работу в любой из перечисленных типов работ.

Нажмите **кнопку Сохранить и продолжить**.

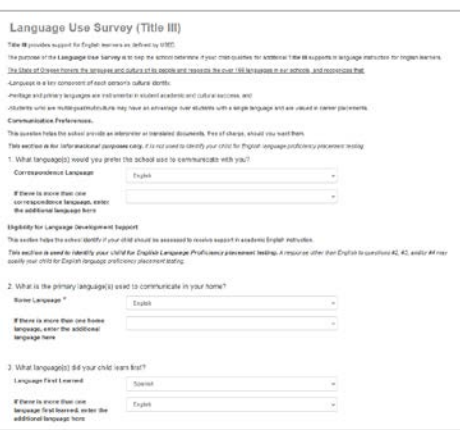

Просмотрите и заполните информацию опроса об использовании языка. Этот опрос помогает школе определить, имеет ли ваш ребенок право на дополнительную поддержку Титула III в обучении английскому языку.

Нажмите **кнопку Сохранить и продолжить**.

Для проверки регистрации эти экраны не отображаются

#### Inline Registration PREVIOUS SCHOOLS ATTENDED 0. Integri Previous Schools Attended:  $\alpha$ **M** Family **O** Instructions  $\sim$  $8.01$ .<br>Printed and the first transformation when the company and contribution of **A** Energency  $\bullet$ **b** Die

**ПРЕДЫДУЩИЕ ПОСЕЩАЕМЫЕ ШКОЛЫ**

Чтобы предоставить справочную информацию об академической истории вашего ребенка , введите название последней школы, которую посещал ваш ребенок, а также город / штат, последний класс и контактный номер школы.

Для проверки регистрации этот экран не отображается.

Нажмите **Сохранить и продолжить**

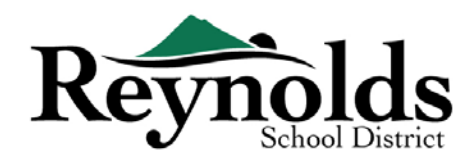

#### **TРАНСПОРТ**

Чтобы передать свои предпочтения в отношении транспорта, нажмите на стрелку раскрывающегося списка рядом с «**Забрать тип транспорта**» и «**Тип транспорта высадки**».

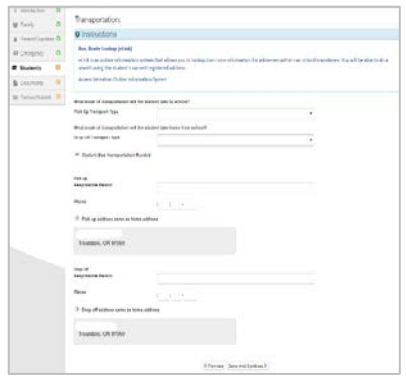

Чтобы просмотреть информацию о маршруте автобуса, смотрите страницу Автобусные маршруты на веб-сайте района, здесь[:](https://www.reynolds.k12.or.us/district/bus-routes) [https://www.reynolds.k12.or.us/district/bus](https://www.reynolds.k12.or.us/district/bus-routes)-routes

Or использует инструмент VersaTrans e-Link для поиска информации о маршруте автобуса по определенному адресу, здесь: [https://www.reynolds.k12.or.us/district/bus](https://www.reynolds.k12.or.us/district/bus-route-lookup-guest)-route-lookup-guest

Нажмите **Сохранить и продолжить**.

#### **ИСТОРИЯ ДИСЦИПЛИНЫ**

Укажите, были ли у вашего ученика какие-либо дисциплинарные меры

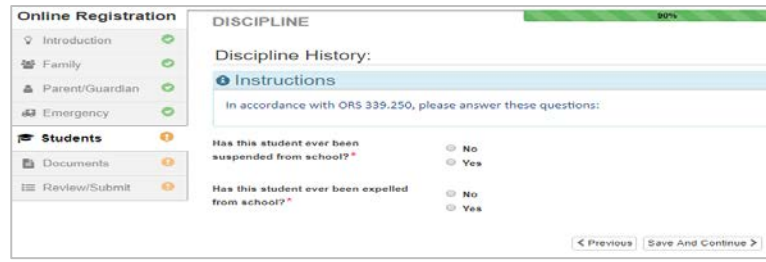

Нажмите **Сохранить и продолжить**.

#### **ДОСТУП В ИНТЕРНЕТ**

Выберите, имеет ли учащийся доступ к Интернету дома.

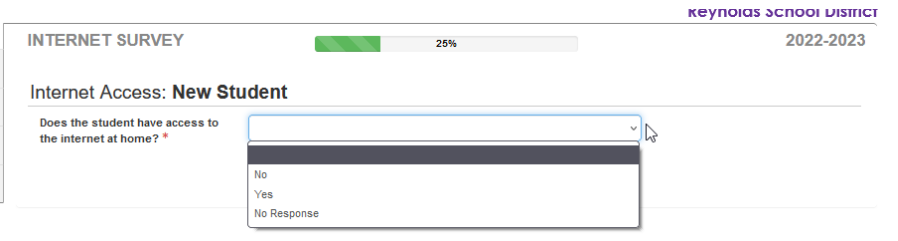

Если у студента нет доступа к Интернету дома, выберите причину, по которой нет.

Нажмите **Сохранить и продолжить**.

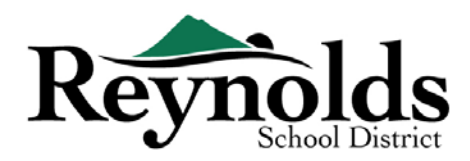

#### **ГОДОВОЙ ОБЗОР**

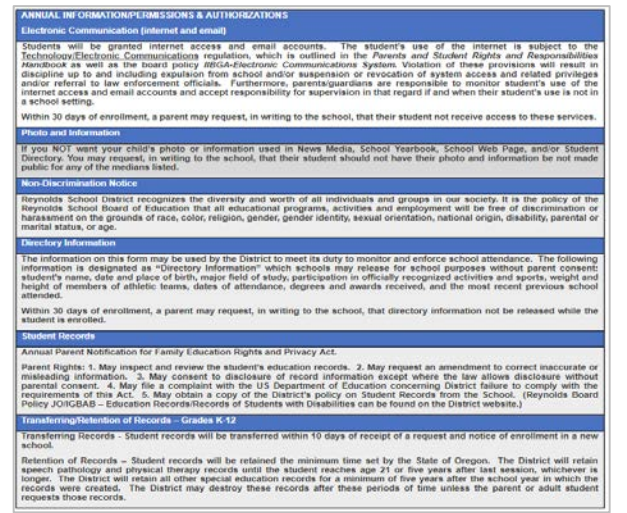

Просмотрите годовую информацию/разрешения и разрешения и нажмите **Сохранить и продолжить**

Зарегистрируйте другого нового студента, нажмите **+Добавить нового студента** и повторяйте этот процесс, пока вы не завершите его для каждого студента в вашей семье, которого вы хотите зарегистрировать.

#### $\Box$  **ЗАГРУЗКА ДОКУМЕНТОВ**

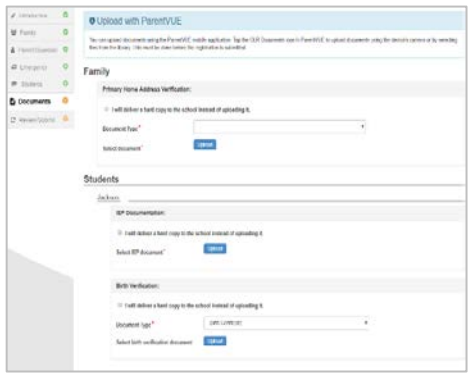

Загрузите необходимые документы, выбрав тип документа, щелкнув. **Выбрать файл**, чтобы найти файл на компьютере, и нажмите кнопку **Загрузить**.

Вы можете захватить документы, сфотографировав документы с помощью смартфона / планшета и отправив файл изображения себе по электронной почте. Есть также несколько бесплатных приложений для сканирования PDF, доступных через **[Apple App](https://support.apple.com/downloads/ios)  [Store](https://support.apple.com/downloads/ios)** и **[Google Play Store](https://play.google.com/store?hl=en)**.

Вы также можете принести бумажную копию в школу.

Нажмите **Сохранить и продолжить**.

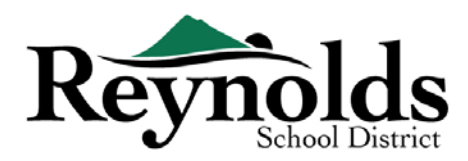

## ПРОВЕРКА/ОТПРАВКА

Перед отправкой регистрации ребенка нажмите кнопку **Просмотреть**, чтобы просмотреть введенные сведения. Вы можете внести любые изменения, нажав на соответствующую область контента (например, **Родитель / Опекун**, Учащиеся и т. Д.). После отправки вам нужно будет связаться со школой, чтобы внести любые изменения в информацию о зачислении вашего ребенка.

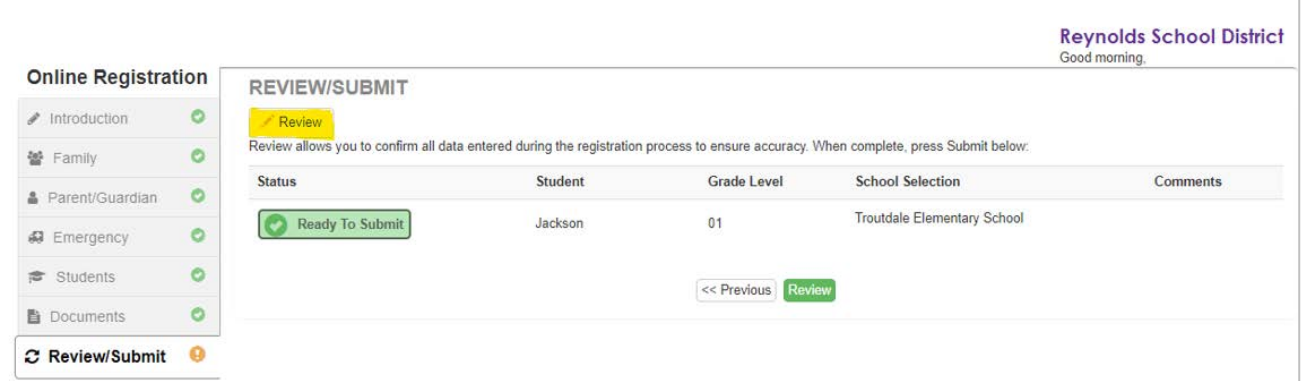

Вы можете распечатать информацию, нажав на значок **Печать** в левом верхнем углу

To чтобы отправить онлайн-регистрацию, прокрутите страницу вниз до нижней части страницы. Поставьте галочкой **Я просмотрел все регистрационные данные и убедился, что** 

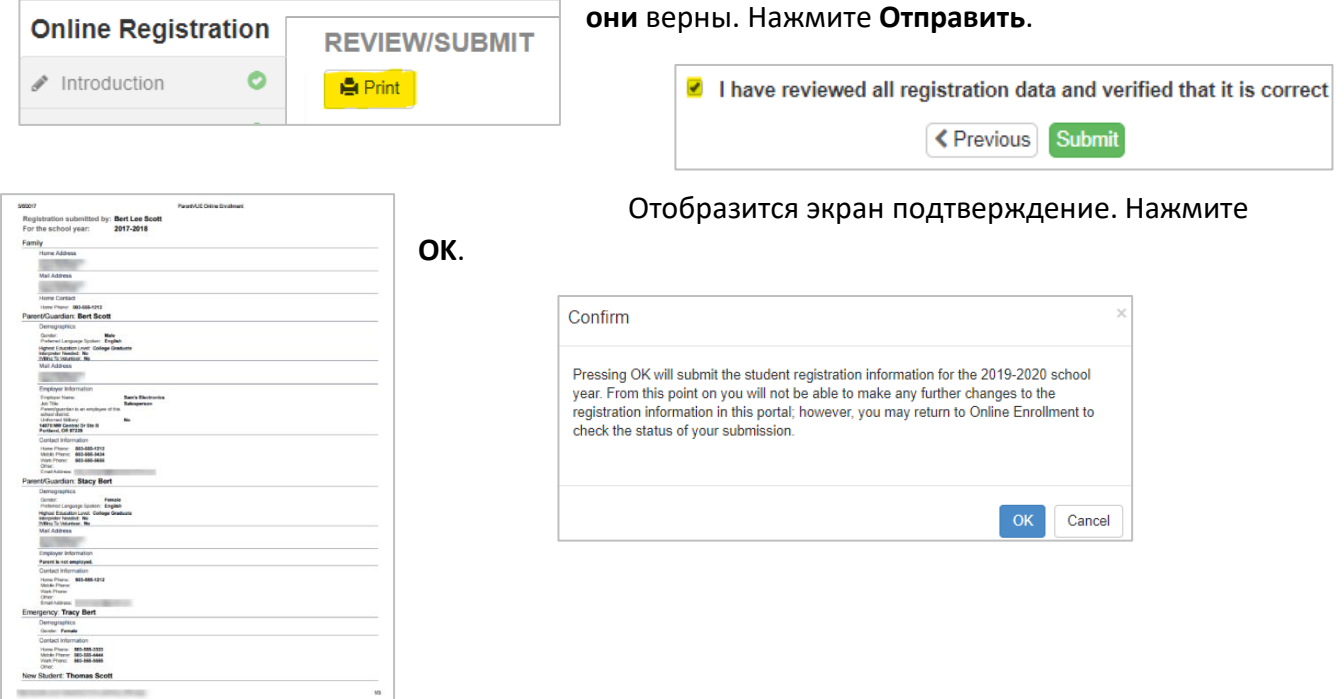

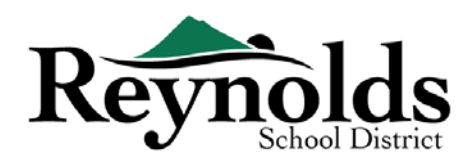

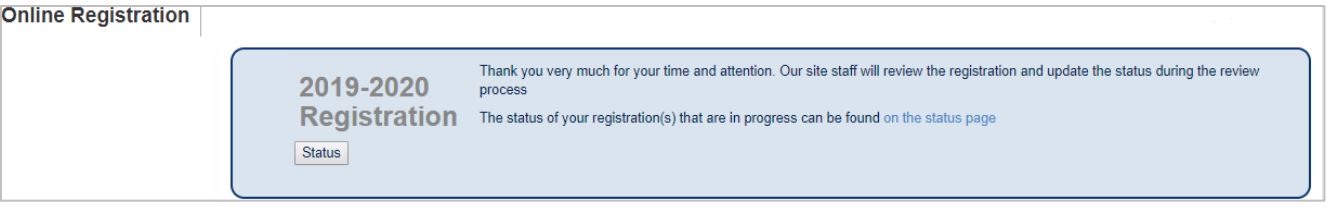

На последнем экране отобразится сообщение об успешной подаче вашей онлайнрегистрации.

#### **СТАТУС ЗАЧИСЛЕНИЯ**

Вы можете нажать на **Статус**, чтобы просмотреть статус вашей заявки.

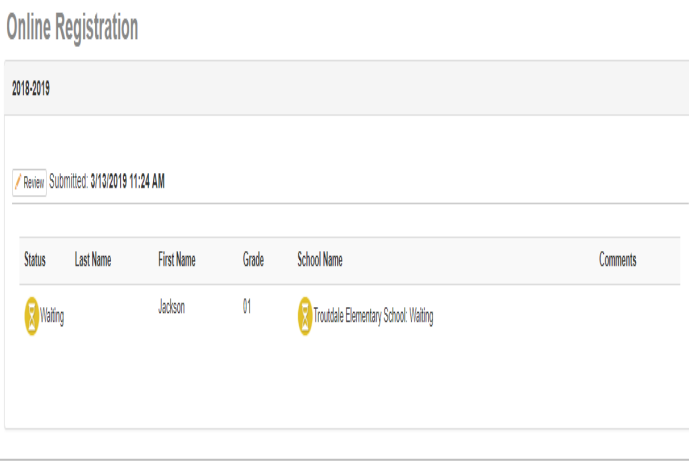

После того, как зачисление вашего ребенка будет принято, пожалуйста, запланируйте время для посещения школы до первого дня обучения вашего ребенка, чтобы принести любые документы, которые не были загружены в школу. процесс онлайнрегистрации. Вам также может потребоваться заполнить дополнительные школьные формы. Кроме того, ваш ребенок будет получать классные задания и другую информацию, чтобы обеспечить плавный старт.

#### **СТАТУС ЭЛЕКТРОННОЙ ПОЧТЫ**

Вы получите электронное письмо, подтверждающее подачу вашей заявки.

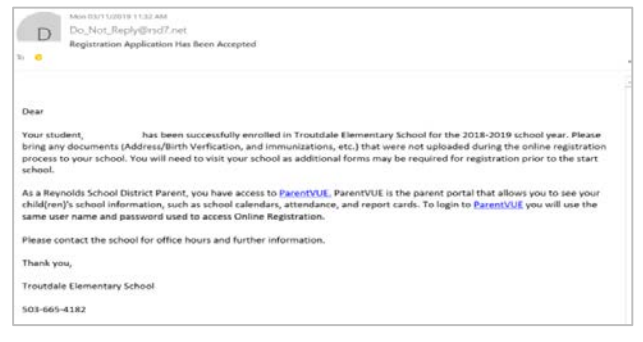

Как только школа рассмотрит и примет вашу заявку, вы получите сообщение о принятии. Если школе нужна дополнительная информация или она не может обработать вашу регистрацию, вы получите уведомление по электронной почте.

Убедитесь, что в папках нежелательной почты и спама нет писем от **[no\\_reply@rsd7.net](mailto:no_reply@rsd7.net)**

# PARENTVUE (ПЛАТФОРМА РОДИТЕЛЕЙ)

#### **ParentVUE**

Last Updated: 04/08/2022 23

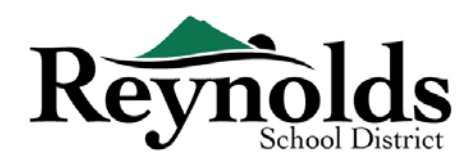

После того, как ваш ребенок будет принят в текущий учебный год, вы можете получить доступ к родительскому порталу ParentVUE, чтобы просмотреть информацию о зачислении,

посещаемости, классе и оценке вашего ребенка. (Ваш ребенок может просматривать ту же информацию через студенческий портал StudentVUE.)

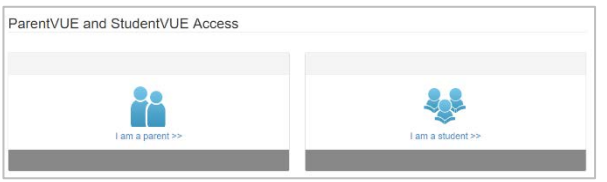

Если ваш ребенок зачислен в следующем

учебном году, вы можете просмотреть эту информацию ParentVUE в начале этого учебного года.

Нажмите на **Я родитель >>** 

#### **РОДИТЕЛЬСКИЙ ЛОГИН**

Используйте тот же идентификатор пользователя и пароль, которые вы создали для онлайнрегистрации, чтобы войти в ParentVUE.

Если вы забыли свои данные для входа, нажмите **забыли пароль? Нажмите здесь**, чтобы сбросить пароль.

Введите адрес электронной почты в файл получения электронного письма об изменении пароля

#### **УЧЕТНАЯ ЗАПИСЬ**

На вкладке **Моя учетная запись** отображается история доступа к учетной записи.

Чтобы изменить пароль ParentVUE, нажмите на ссылку Изменить пароль. Введите **текущий пароль**. Затем введите **Новый пароль**.

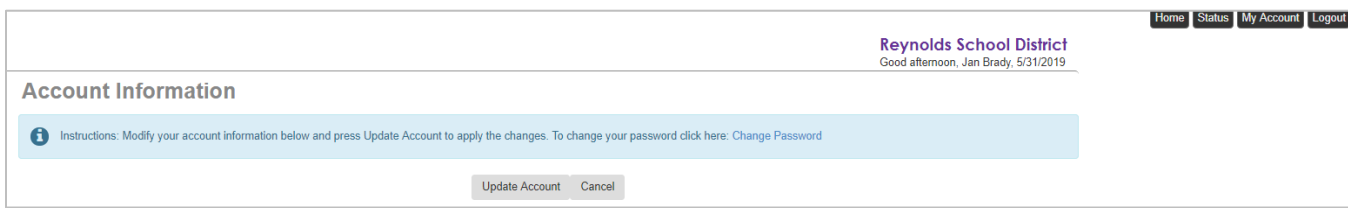

#### Введите новый пароль еще раз, чтобы **подтвердить новый пароль**

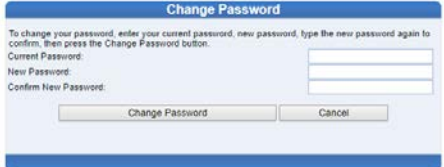

# КОНТАКТ

Благодарим вас за регистрацию вашего ребенка через Online Registration.

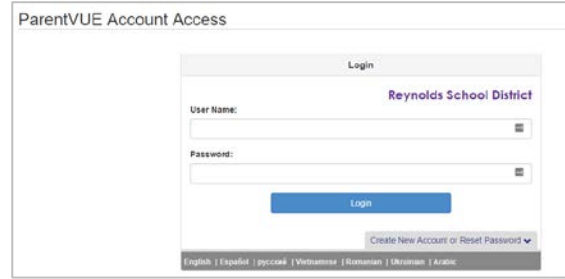

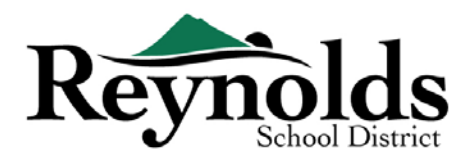

Пожалуйста, свяжитесь со школой если вам нужна помощь в онлайн-регистрации вашего ребенка.